# ETEN

# Touchboards 205 Westwood Ave, Long Branch, NJ 07740 Phone: 866-94 BOARDS (26273) / (732)-222-1511 Fax: (732)-222-7088 | E-mail: sales@touchboards.com

### **Vorderseitige Ansicht**

1. Griff 2. Ausziehentriegelung 3. LCD-Display 4. LCD-Bedienelemente 5. Port-LEDs 6. Tastatur 7. Touchpad 8. Stations-/Portumschalter 9. Externer Mausanschluss 10. LED-Betriebsanzeige 11. Schienen für die Rackmontage 12. Verriegelungs-LEDs 13. Schalter zum Zurücksetzen 14. Abschnitt zur Firmwareaktualisierung 15. USB-Port 16. LED-Beleuchtung

### **Rückseitige Ansicht**

1. Netzeingangsbuchse 2. Netzschalter 3. Port für Reihenschaltung 4. KVM-Portabschnitt 5. Erdungsanschluss 6. Externer Konsolabschnitt

\* Die vorder- und rückseitigen Ansichten des CL5708 sind ähnlich, der Unterschied liegt darin, dass der CL5708 nur eine Reihe LED-Anzeigen (Vorderseite) und eine Reihe CPU-Ports (Rückseite) besitzt.

### Commutateur KVM LCD CL5708 / CL5716 – Guide de mise en route rapide

### **Description du matériel**  $\odot$

### CL5708 / CL5716 Ausziehbarer LCD-KVM-Switch Kurzanleitung

### **Hardwareübersicht**

### Concentrador KVM con pantalla LCD retráctil CL5708 / CL5716 Guía rápida

### **Presentación del hardware**

### 11. Supports de fixation pour montage sur bâti 12. Voyants de verrouillage

### **Front View**

1. Handle 2. Slide Release 3. LCD Display 4. LCD Controls 5. Port LEDs 6. Keyboard 7. Touchpad 8. Station/Port Switches 9. External Mouse Port 10. Power LED 11. Rack Mounting Brackets 12. Lock LEDs 13. Reset Switch 14. Firmware Upgrade Section 15. USB Port 16. LED Illumination Light

### **Rear View**

1. Power Socket 2. Power Switch 3. Daisy-chain Port 4. KVM Port Section 5. Grounding Terminal 6. External Console Section 2. While the first person still holds the switch in place, the second person slides the L brackets into the switch's side mounting brackets, from the rear until the bracket

flanges contact the rack, then screws the L brackets to the rack. 3. After the L brackets have been secured, tighten the front bracket screws.

\* The front and rear panel views are similar for the CL5708, the difference being that the CL5708 has only one row of LED lights (front) and one row of CPU ports (rear)

**Vue avant** 1. Poignée 2. Bouton coulissant d'ouverture 3. Écran LCD 4. Commandes LCD 5. Voyants des ports 6. Clavier 7. Pavé tactile 8. Commutateur de ports/stations 9. Port souris externe 10. Voyant d'alimentation

Before the OSD main screen displays, a login screen appears requiring a password. If this is the first time that the OSD is used, or if the password function has not been set,

13. Bouton de réinitialisation 14. Section de mise à niveau du microprogramme 15. Port USB 16. Eclairage LED

### **Vue arrière**

1. Prise d'alimentation 2. Bouton marche/arrêt 3. Port de connexion en chaîne 4. Section des ports KVM 5. Borne de terre 6. Section de console externe

\* Les panneaux avant et arrière du CL5708 sont similaires, à la différence près que le CL5708 ne possède qu'une rangée de voyants (à l'avant) et une rangée de ports UC (à l'arrière).

**Installation simple**  $\Theta$ 1. Utilisez un jeu de câbles KVM pour relier un port KVM disponible aux ports clavier,

Le CL5708 / CL5716 fournit trois méthodes de sélection des ports pour accéder aux ordinateurs de l'installation : la commutation manuelle, un système de menu OSD (Affichage à l'écran) et des raccourcis clavier.

**Hardware Installation Standard Rack Mounting <sup>B</sup>** To rack mount the switch, do the following:

**Single Stage Installation @** 

1. While one person positions the switch in the rack and holds it in place, the second

person loosely screws the front brackets to the rack.

Utilisez les boutons de sélection d'identificateur de port / station Haut et Bas situés sur le module clavier pour transférer le contrôle KVM à n'importe quel port de l'installation. Ces boutons permettent de parcourir en boucle l'ensemble des ports / stations disponibles.

All hotkey operations begin by invoking Hotkey mode. There are two possible keystroke sequences used to invoke Hotkey mode, though only one can be operational at any given time

1. Use a KVM cable set to connect any available KVM Port to the computer's keyboard,

video and mouse ports.

2. Plug the power cord into the CL5708 / CL5716's power socket and into a AC power

source.

 $CE^{\mathbb{X}}$ 

**Operation** 

The CL5708 / CL5716 provides three port selection methods to access the computers on the installation: Manual, an OSD (on-screen display) menu system, and Hotkeys.

**Manual Port Switching:**

Use the UP and DOWN Port ID / Station ID selection buttons located on the keyboard module to switch KVM focus to any port on the installation. Continually pressing any

button cycles through the list of available ports/stations.

**OSD Port Switching: <sup>D</sup>**

The OSD incorporates a two level (administrator / user) password system.

simply press [Enter]. The OSD main screen displays in administrator mode.

**Installation du matériel Montage sur bâti standard <sup>B</sup>**

Pour monter le commutateur sur bâti, procédez comme suit :

1. Pendant qu'une première personne positionne le commutateur dans le bâti et le maintient en place, une deuxième visse les supports avant sur le bâti. 2. Pendant que la première personne maintient toujours en place le commutateur, la deuxième fait glisser les supports en L dans les supports de montage latéraux du commutateur (à l'arrière) jusqu'à ce que les brides des supports entrent en contact

avec le bâti, puis visse les supports en L sur le bâti.

3. Une fois les supports en L bien en place, serrez les vis des supports avant.

# vidéo et souris de l'ordinateur.

2. Branchez le cordon d'alimentation sur la prise d'alimentation du CL5708 / CL5716 et sur une prise secteur.

### **Fonctionnement**

### **Commutation manuelle des ports:**

**Note:** You can optionally change the OSD hotkey to the [Ctrl]key, in which case you would press [Ctrl] twice. With this method, you must press the same [Ctrl] key. To bring the KVM focus to a port, Double Click it, or move the Highlight Bar to it then press [Enter].

### **Keyboard Port Switching:**

### **Number Lock and Minus Keys (Default Hotkey)**

1. Hold down the **Num Lock** key

- 2. Press and release the **minus** key
- 3. Release the **Num Lock** key: [Num Lock] + [-]

### **Control and F12 Keys**

1. Hold down the **Ctrl** key 2. Press and release the **F12** key 3. Release the **Ctrl** key: [Ctrl] + [F12]

## **Commutation des ports par OSD: <sup>D</sup>**

L'OSD incorpore un système de mot de passe à deux niveaux (administrateur /

utilisateur).

L'écran principal de l'OSD s'affiche en mode administrateur.

Avant d'accéder à l'écran principal de l'OSD, une page de connexion requérant un mot de passe s'affiche. Si vous utilisez l'OSD pour la première fois ou si la fonction de mot de passe n'a pas encore été confi gurée, appuyez simplement sur la touche [Entrée].

**Remarque :** vous pouvez remplacer le raccourci clavier de l'OSD par la touche [Ctrl]. Dans ce cas, vous devez appuyer deux fois sur [Ctrl]. Si vous optez pour cette méthode, vous devez appuyer sur la même touche [Ctrl] du clavier.

Pour passer le contrôle KVM à un port particulier, double-cliquez dessus ou positionnez-y la barre en surbrillance et appuyez sur [Entrée].

### **Contrôle et sélection des ports à l'aide des raccourcis clavier:**

Toutes les opérations de raccourcis clavier doivent s'effectuer en mode de raccourcis clavier. Il existe deux séquences de frappes de touches possibles permettant d'activer le mode de raccourcis clavier. Vous pouvez cependant n'en utiliser qu'une à la fois.

### **Touches [Verr num] et [Moins] (Raccourci clavier par défaut)**

1. Appuyez sur la touche **Verr num** et maintenez-la enfoncée. 2. Appuyez sur la touche **Moins** [-], puis relâchez-la. 3. Relâchez la touche **Verr num** : [Verr num] + [-]

### **Touches [Ctrl] et [F12]**

1. Appuyez sur la touche **Ctrl** et maintenez-la enfoncée. 2. Appuyez sur la touche **F12**, puis relâchez-la. 3. Relâchez la touche **Ctrl** : [Ctrl] + [F12]

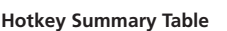

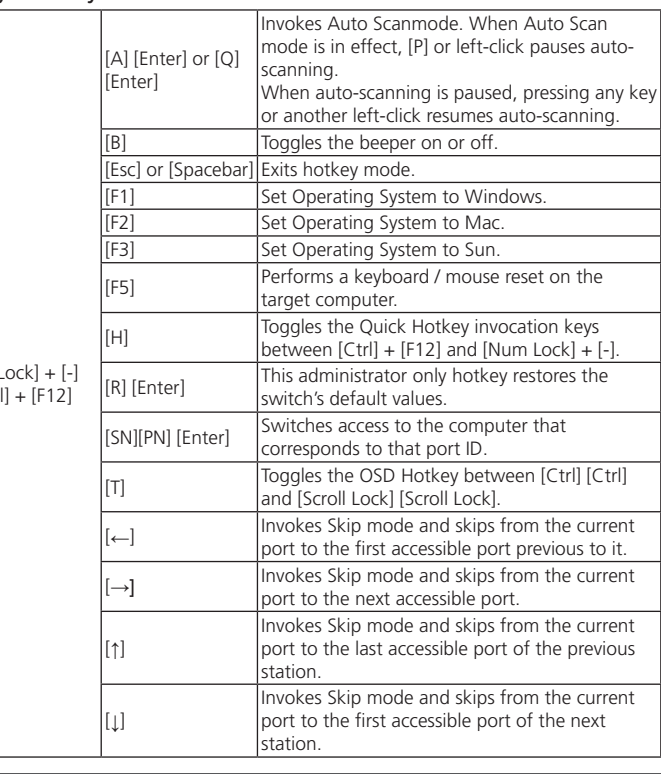

**Résumé des raccourcis clavier**

[Num I or [Ctr

### [A] [Entrée] ou [Q] [Entrée] Active le mode de commutation automatique. Lorsque la commutation automatique est activée, appuyez sur [P] ou cliquez avec le bouton gauche de la souris pour suspendre la commutation. Lorsque la commutation automatique est suspendue, appuyez sur une touche quelconque ou cliquez avec le bouton gauche de la souris pour reprendre la commutation. Active ou désactive le bip sonore. [Échap] ou [Espace] Quitte le mode de raccourcis clavier [F1] Choisit le système d'exploitation Windows. F21 Choisit le système d'exploitation Mac [F3] Choisit le système d'exploitation Sun.

Antes de que aparezca el menú OSD principal, deberá conectarse especificando una contraseña. Si ésta es la primera vez que abre el OSD o si no se ha establecido ninguna contraseña, sólo tiene que pulsar [Intro]. La pantalla principal del OSD aparece en modo Administrador.

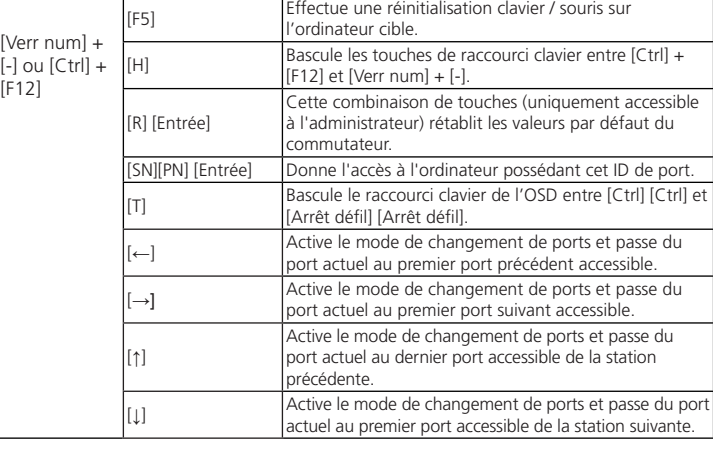

**Hardware installieren Standard-Rack-Montage <sup>B</sup>**

Um den Switch im Rack einzubauen, gehen Sie folgendermaßen vor:

1. Während die eine Person den Switch in den Rack schiebt und festhält, setzt die

zweite Person die Schrauben lose auf die Montageschienen.

2. Während die erste Person den Switch nach wie vor festhält, schiebt die zweite die L-Schienen von hinten auf die seitlichen Montagerahmen des Switches, bis der Flansch den Rack berührt. Schrauben Sie die L-Schienen anschließend am Rack fest. 3. Nachdem Sie die L-Schienen befestigt haben, ziehen Sie auch die Schrauben an der

Vorderseite fest. **Einzelinstallation <sup>C</sup>**

1. Verbinden Sie die Tastatur-, Maus- und Monitoranschlüsse des Computers mit einem freien KVM-Anschluss am Gerät. Verwenden Sie dazu ein KVM-Kabelset. 2. Verbinden Sie das Netzkabel mit der Stromeingangsbuchse, dem CL5708 / CL5716

und dem Steckdose. **Bedienung** 

Der CL5708 / CL5716 ermöglicht drei Auswahloptionen des Ports, um die

angeschlossenen

Computer zu steuern: Manuell, OSD-Menü (On Screen Display) und Hotkeys.

**Port manuell umschalten:**

Drücken Sie den Port- bzw. Stationsauswahlschalter AUF- oder ABWÄRTS, die sich am Tastaturmodul befinden , um die KVM-Steuerung auf den gewünschten Port zu legen. Drücken Sie diese Tasten mehrmals, um der Reihe nach durch die Liste verfügbarer

Ports bzw. Stationen zu schalten.

**Portauswahl per OSD-Menü: <sup>D</sup>**

Das OSD beinhaltet ein Passwortsystem auf zwei Ebenen (Administrator / Benutzer). Bevor der Hauptbildschirm des OSD-Menüs angezeigt wird, müssen Sie sich mit einem

### **Hotkey-Übersichtstabelle**

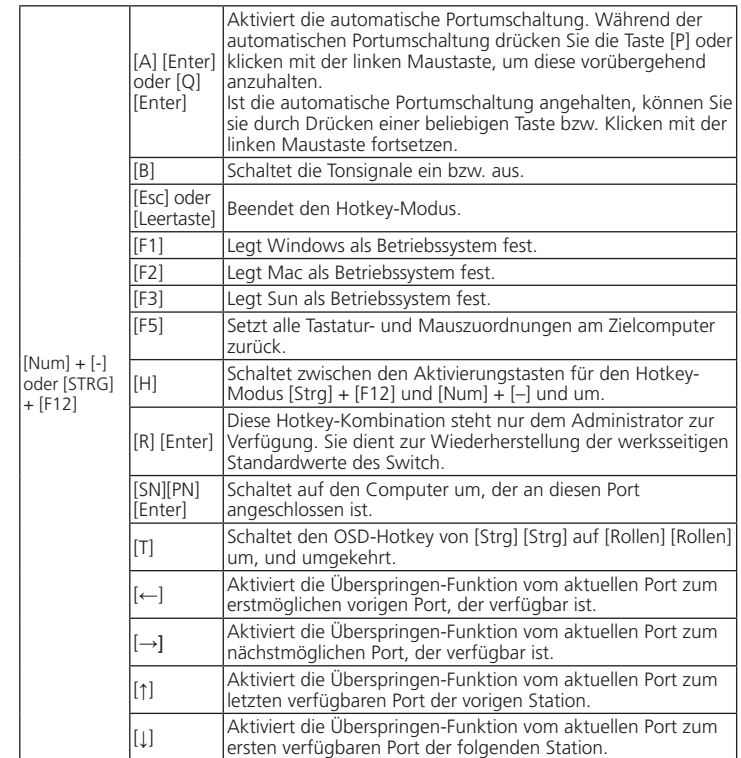

Kennwort anmelden. Wenn Sie das OSD das erste Mal aufrufen oder das Kennwort noch nicht festgelegt wurde, drücken Sie [Enter]. Das OSD-Hauptmenü erscheint im

Administrator-Modus.

**Hinweis :** Sie können die OSD-Hotkey auch der Taste [Strg] zuordenen. In diesem Fall müssen Sie die Taste [Strg] zweimal drücken. Dabei müssen Sie jeweils die

leiche [Strg]-Taste drücken.

Um die KVM-Funktionen auf einen Port umzuschalten, doppelklicken Sie auf ihn, oder bewegen Sie den Markierungsbalken hierauf und betätigen die Taste [Enter].

**Port über die Tastatur umschalten:**

Für die Bedienung über Hotkey-Tasten müssen Sie zunächst den Hotkey-Modus

aktivieren.

Es gibt zwei mögliche Tastenkombinationen, um den Hotkey-Modus zu aktivieren. Sie

können aber immer nur eine gleichzeitig verwenden. **Tasten Num und Minus (Standard-Hotkey-Tasten)**

1. Halten Sie die Taste **Num** gedrückt.

2. Drücken Sie die Taste **Minus**, und lassen Sie sie los. 3. Lassen Sie die Taste **Num** los. [Num] + [-]

**Tasten Strg und F12**

1. Halten Sie die Taste **Strg** gedrückt.

2. Drücken Sie die Taste **F12**, und lassen Sie sie los. 3. Lassen Sie die Taste **Strg** los. [STRG] + [F12]

### **Montaje en rack estándar**

Para montar el concentrador en el rack, haga lo siguiente:

- segunda atornilla (sin apretar) la parte frontal de los raíles en el rack.
- los raíles en L sobre el conmutador desde la parte trasera hasta que la pestaña del soporte haga contacto con el rack y luego atornilla los raíles en L al rack.
- 
- 1. Mientras una persona coloca el conmutador en el rack y lo aguanta en su sitio, una
- 2. Mientras la primera persona sigue aguantando el conmutador, la segunda desliza
- 3. Cuando tenga los raíles en L atornillados, apriete los tornillos frontales de los raíles.
- 

### **Instalación individual <sup>C</sup>**

1. Use un juego de cables KVM para conectar cualquier puerto KVM disponible a los

puertos para teclado, monitor y ratón del ordenador.

2. Enchufe el cable de alimentación a la entrada de alimentación del CL5708 / CL5716

y a una toma eléctrica.

### **Funcionamiento**

El CL5708 / CL5716 ofrece tres métodos de selección para acceder a los ordenadores conectados: Manual, a través del menú OSD y a través de teclas de acceso directo.

### **Conmutación manual de puertos:**

Pulse los botones de selección de puertos/estaciones ARRIBA y ABAJO ubicados en el módulo

de teclado para pasar el control KVM al puerto deseado. Pulse estos botones varias veces para pasar cíclicamente por la lista de puertos/estaciones.

### **Sumario de las teclas de acceso directo**

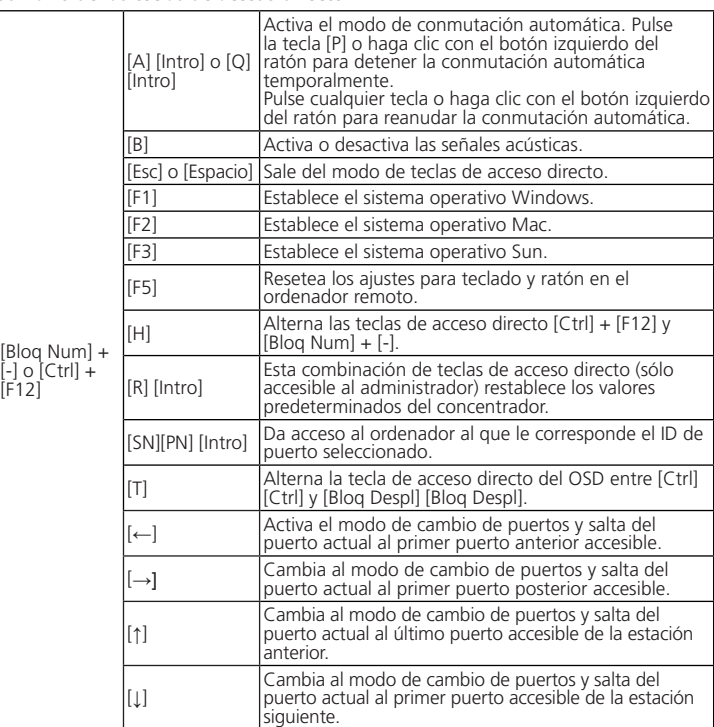

# **Instalación del hardware B**

- **Vista frontal** 1. Asa
- 2. Desbloqueo retráctil 3. Pantalla LCD 4. Controles LCD 5. Indicadores LED de los puertos 6. Teclado 7. Panel táctil 8. Conmutadores de puertos/estaciones 9. Puerto para ratón externo 10. Indicador LED de alimentación 11. Raíles para montaje en rack 12. Indicadores LED de bloqueo 13. Interruptor de reseteo 14. Sección para actualizaciones del firmware 15. Puerto USB

## 16. Iluminacion LED

### **Vista posterior**

1. Entrada de alimentación 2. Interruptor de alimentación 3. Puerto para conexión en margarita 4. Sección de puertos KVM 5. Terminal de tierra 6. Sección de consola externa

\* Los paneles anterior y posterior del CL5708 son similares, la única diferencia es que el CL5708 sólo posee una fila de indicadores LED (delante) y una fila de puertos para CPU (detrás).

### **Conmutación del puerto a través del OSD: <sup>D</sup>**

El OSD incluye un sistema de acceso por contraseña de dos niveles (administrador/ usuario).

**Nota:** si lo desea, puede cambiar la tecla de acceso directo al OSD por la tecla [Ctrl]. En este aso, debe pulsar dos veces la tecla [Ctrl]. Con este método, debe pulsar la misma tecla [Ctrl].

Para llevar el control KVM a un puerto, haga doble clic en él o desplace la barra resaltada sobre él y pulse [Intro].

### **Conmutación de puertos a través del teclado:**

Todas las operaciones relacionadas con teclas de acceso directo requieren que primero cambie al modo de teclas de acceso directo. Existen dos secuencias de pulsaciones de teclas posibles para activar el modo de teclas de acceso directo, aunque sólo puede utilizar una a la vez:

### **Teclas [Bloq Num] y [Menos] (Tecla de acceso directo predeterminada)**

1. Mantenga pulsada la tecla **Bloq Num**. 2. Pulse la tecla **Menos [-]** y suéltela. 3. Suelte la tecla **Bloq Num**: [Bloq Num] + [-]

### **Teclas [Ctrl] y [F12]**

1. Mantenga pulsada la tecla **Ctrl**. 2. Pulse la tecla **F12** y suéltela. 3. Suelte la tecla **Ctrl**: [Ctrl] + [F12]

© Copyright 2015 ATEN® International Co., Ltd. ATEN and the ATEN logo are trademarks of ATEN International Co., Ltd. All rights reserved. All other trademarks are the property of their respective owners.

This product is RoHS compliant.

Part No. PAPE-1223-751G Printing Date: 01/2015

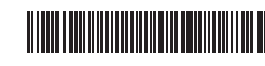

### CL5708 / CL5716 LCD KVM Switch Quick Start Guide

### **Hardware Review**  $\Omega$

# **LCD KVM Switch Quick Start Guide CL5708 / CL5716**

to-date versions.

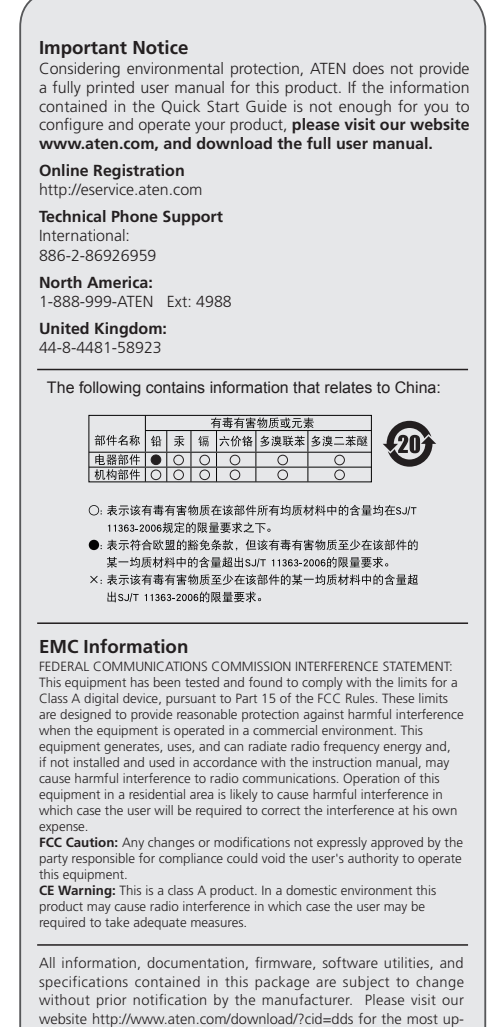

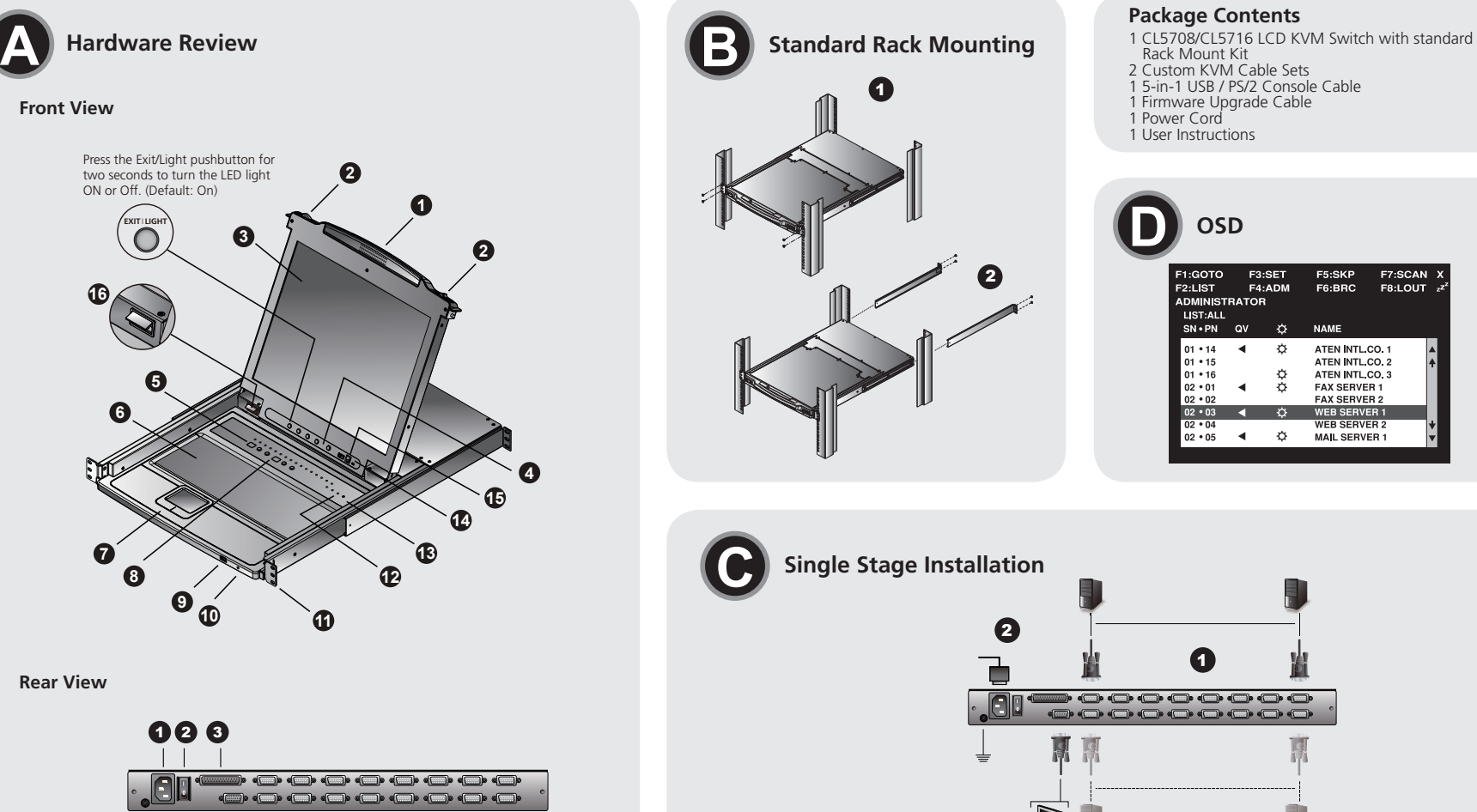

1

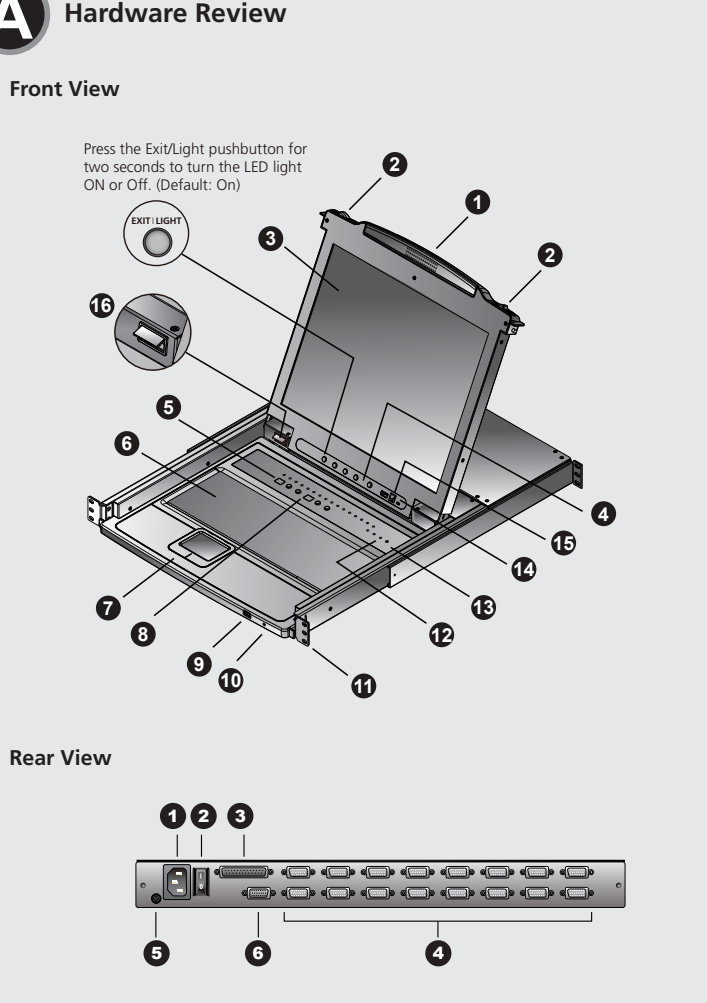

www.aten.com

## 하드웨어 구성

전면 부 **<sup>A</sup>** 1. 손잡이 2. 슬라이드 잠금 해제 장치

3. LCD 디스플레이 4. LCD 제어 버튼 5. 포트 LED 6. 키보드 7. 터치 패드 8. 스테이션/포트 스위치 9. 외부 마우스 포트 10. 전원 LED 11. 랙 마운팅 브라켓 12. Lock LED 13. 초기화 스위치 14. 펌웨어 업그레이드 섹션 15. USB 포트 16. LED 불빛

### 후면 부

1. 전원 소켓 2. 전원 스위치 3. 데이지 체인 포트 4. KVM 포트 섹션 5. 접지 단자 6. 외부 콘솔 섹션

CL5708 / CL5716 LCD KVM多电脑切换器快速安装卡

### 硬件检视

前视图 4 1. 上把手 2. 滑出扣钮 3. LCD显示屏幕 4. LCD控制按键 5. 端口LED指示灯 6. 键盘 7. 触控板 8. 层级/端口切换开关 9. 外接鼠标端口 10. 电源LED指示灯 11. 机架固定片 12. Lock LED指示灯 13. 重置开关 14. 韧体更新区

### 15. USB连接口 16. LED照明灯

### 后视图

1. 电源插座 2. 电源开关 3. 菊链串接端口 4. KVM 端口区 5. 接地口

6. 外接控制端端口区

### CL5708 / CL5716 LCD KVM 多電腦切換器快速安裝卡

### 硬體檢視

前視圖 4 1. 上把手 2. 滑出扣鈕 3. LCD顯示螢幕 4. LCD螢幕控制按鍵 5. 連接埠LED指示燈 6. 鍵盤 7. 觸碰板 8 台/連接埠切換開關 9. 外接滑鼠連接埠 10. 電源LED指示燈 11. 機架固定片 12. Lock LED指示燈 13. 重置開關 14. 韌體更新區 15. USB連接埠 16. LED照明燈 背視圖 1. 雷源插座 2. 電源開關 3. 菊鏈串接連接埠

- 
- 4. 電腦連接埠區
- 5. 接地埠 6. 外接控制端連接埠

### リアビュー 1. 電源ソケッ

CL5708/CL5716 LCD KVM Switchクイックスタートガイド

### CL5708 / CL5716 LCD KVM 스위치 빠른 시작 가이드

# 製品各部名称

# フロントビュー **A**

1. ハンドル 2. スライドリリース 3. LCDパネル 4. LCD調整ボタン 5. ポートLED 6. キーボード 7. タッチパッド 8. ステーション/ポートスイッチ 9. 外付けマウスポート 10. 電源LED 11. ラックマウントブラケット 12. Lock LED 13. リセットスイッチ 14. ファームウェアアップグレードセクション 15. USBポート 16. LEDライト

2. 電源スイッチ 3. デイジーチェーンポート 4. KVMポートセクション 5. 接地線端子 6. 外付けコンソールセクション OSD画面には、2レベル (administrator/user) のパスワード機能がございま す。

\* CL5708のフロント及びリアビューはCL5716とほぼ同じです。違いは、 CL5708のLED(フロント)とポートセクション(リア)が一列であることで す。

ハードウェアセットアップ

スタンドラックマウンティング **B**

ラックマウントの際は、下記の手順で行ってください。

1. 製品のラックへのマウント作業は二人以上で行うようにしてください。製品 を保持する作業者とネジ止めを行う作業者で、複数で行ってください。最初

にフロント側ブラケットのネジ止めを行います。

2. 製品を取付位置で保持したまま、他の作業者は標準レールキットを製品リア 側から差し込み、取付長を調整して、ネジ止めしてください。 3. 最後に全てのネジがしっかりと固定されていることを確認してください。

> [Num Lock] [F3] + [-]もしく は [Ctrl] + [F12]

オートスキャンモード実行。任意のポート表示で一時停止し たい場合は、[P]キーを押す、もしくは左クリックしてくださ い。一時停止の際、オートスキャンモードを再開するには、 -<br>ーボードで任意のキーを押す、もしくは左クリックしてく

単体でのインストール **C**

1. KVMケーブルを使用して、空いているKVMポートとコンピューターのキーボ

ード、モニター、マウスの各ポートを接続してください。

2. 電源ケーブルをCL5708/CL5716の電源ソケットに接続した後、電源コンセ

ントに接続してください。

操作方法

CL5708/CL5716では、接続されたコンピュータへのアクセスの手段として、 手動切替、OSD(オンスクリーンディスプレイ)、ホットキーといった3つの方

法をご用意しております。

手動によるポート切替:

キーボードモジュールのUP/DOWN ポートID/ステーションID選択ボタンを使っ て、製品に接続されたコンピュータを切り替えてください。このボタンを押すこ

とによって、ポートを前方または後方に順に切り替えていきます。

OSDによるポート切替: **D**

OSDメイン画面が現れる前にログイン画面が現れ、パスワードを要求します。 製品の初回起動時、もしくはパスワードが設定されていない場合は、[Enter]キ ーを押してログインしてください。管理者権限でOSDメインスクリーンが表示 されます。

- 1. Mentre una persona posiziona lo switch nel rack e lo tiene in posizione, la seconda persona avvita leggermente le staffe anteriori al rack.
- 2. Mentre la prima persona continua a tenere in posizione lo switch, la seconda fa scivolare le staffe a L nei supporti laterali di montaggio dello switch, partendo dal retro, fino a quando non sono a stretto contatto con il rack e poi avvita le staffe a L al

注意: オプションにてOSDホットキーを[Ctrl] 2度押しに変更可能です。この 際は、キーボードの同じ側の[Ctrl]キーを使用してください。

KVMフォーカスを各ポートに移すには、キーボードの上下矢印キーを使って選 択したいポートにハイライトバーを移動させて[Enter]キーを押すかマウスでダ ブルクリックをしてください。

### キーボード操作によるポート切替:

rack. 3. Una volta fissati i supporti a L, stringere le viti dei supporti anteriori.

すべてのホットキー操作はホットキーモードの起動から行います。ホットキー モードを有効にするには2つの方法があります。都度、ホットキーモードを選択 して起動してください。

### Num Lockとマイナスキー を使う方法 (デフォルトホットキー)

### 1. [Num Lock] キーを押した状態を保持し 2. [-] マイナスキーを押して放す

3. 最後に [Num Lock] キーを放してください: [Num Lock] + [-]

CtrlとF12キー

- 1. [Ctrl] キーを押した状態を保持し
- 2. [F12] キーを押して放す
- 3. 最後に [Ctrl] キーを放してください : [Ctrl] + [F12]

### ホットキー一覧表

[A] [Enter] もしくは [Q] [Enter]

ださい。 [B] ビープ音のオン/オフ設定。

[Esc]また はスペース キー

ホットキーモードを終了します。

<sub>[F1]</sub> ポートに接続されたコンピュータのOSをWindowsに設定し<br><sub>キオ</sub>

ます。

[F2] ポートに接続されたコンピュータのOSをMacに設定します。

. Maniglia 2. Sganciamento della slitta retraibile 3. Display a cristalli liquidi 4. Comandi LCD 5. LED della porta 6. Tastiera 7. Touchpad 8. Interruttore della stazione/della porta 9. Porta esterna del mouse 10. LED d'alimentazione 11. Staffe per il montaggio in rack 11. Statie per mini 13. Interruttore di ripristino 14. Sezione per l'aggiornamento del firmware<br>15. Porta USB 16. Illuminazione LED

> [F3] ポートに接続されたコンピュータのOSをSunに設定します。 [F5] ポートのキーボード/マウスをリセットします。 [H] ホットキーモードの選択。[Ctrl] + [F12]もしくは  $Num$  Lock] +  $[-]$ [R] [Enter] アドミニストレーター権限専用機能。デフォルト設定の復元。 SN][PN] S<sup>IVJ[PIV]</sup> ポートIDに基づくコンピュータ選択。<br>Enter] |T] ホットキー選択[Ctrl] [Ctrl]若しくは[Scroll Lock] [Scroll<br>| ock] Lock]。

### [←] スキップモード実行。一つ前のポートにアクセスいたします。 [→] スキップモード実行。一つ後のポートにアクセスいたします。 [↑] スキップモード実行。一番先頭のポートにアクセスいたしま す。 [↓] スキップモード実行。 一番後方のポートにアクセスいたします。

### CL5708 / CL5716 LCD KVM Switch – Guida rapida

### **Instalación del hardware**

### **Montaggio in rack standard <sup>B</sup>**

Per montare in rack lo switch, procedere come segue:

. KVM 케이블 세트를 사용하여 컴퓨터와 연결한다. 2. 파워 코드를CL5708 / CL5716의 전원 소켓에 연결한 뒤, AC전원에 연결한다.

용자) 비밀번호 시스템을 지원합니다. OSD 메인 스크린이 나타나기 전에, 비밀번호를 입력하는 로그인 화면이 나타납니 다.

A] [Enter] 자동 스캔(Auto Scan)모드를 실행합니다. 자동 스캔(Auto<br>Scan)모드가 실행되면 [P] 또는 마우스 왼쪽 버튼을 클릭<br>하 면 자동 스캔을 일시 중지 합니다. 자동 스캔이 일시 중

### **Installazione singola <sup>C</sup>**

- 1. Usare un set di cavi KVM per connettere qualsiasi porta KVM disponibile alle porte della tastiera, video e mouse del computer.
- 2. Inserire la spina del cavo di alimentazione nella presa di alimentazione del CL5708 / CL5716 e in una fonte di alimentazione CA.

1. **Num Lock** 키를 누르고 있는 상태에서; 2. **minus** 키를 눌렀다가 뗍니다; 3. 누르고 있는 Num Lock 키를 뗍니다: [Num Lock] + [-]

### **Funcionamiento**

Il CL5708 / CL5716 offre tre metodi di selezione della porta per accedere ai computer dell'installazione: Manuale, sistema di menu OSD (On-Screen Display) e tasti di ricerca rapida.

### **Cambiamento manuale della porta:**

Utilizzare i pulsanti Su e Giù di selezione ID porta/ID stazione situati sulla tastiera per spostare il KVM su qualsiasi porta dell'installazione. Tenere premuto un pulsante consente di spostarsi ciclicamente all'interno dell'elenco delle porte/stazioni disponibili.

### **Hardware**

### **Visione anteriore <sup>A</sup>**

### **Visione posteriore**

1. Presa per l'alimentazione 2. Interruttore di alimentazione 3. Porte in cascata 4. Sezione della porta KVM 5. Terminale di messa a terra 6. Sezione della console esterna

\* I pannelli anteriore e posteriore sono simili nel CL5708: differiscono solo per il fatto che il CL5708 è dotato di una sola fi la di LED (anteriore) ed una sola fi la di porte per la CPU (posteriore).

**Cambiamento della porta tramite OSD: <sup>D</sup>**

L'OSD incorpora un sistema di password a due livelli (Amministratore/Utente). Prima che appaia la schermata principale dell'OSD, comparirà una schermata di login dove viene richiesta la password. Se è la prima volta che si esegue l'OSD, o se non è stata impostata la funzione password, premere solamente [Invio]. Apparirà la schermata principale dell'OSD in modalità Amministratore.

**Nota:** Se lo si desidera, è possibile cambiare il tasto di scelta rapida dell'OSD con il tasto [Ctrl], nel qual caso si premerà [Ctrl] due volte. In questo modo è necessario premere lo stesso tasto [Ctrl].

Per selezionare una porta per il KVM, fare doppio clic su essa o evidenziarla e premere [Invio].

### **Cambiamento della porta tramite tastiera:**

Tutte le operazioni con i tasti di scelta rapida iniziano con la selezione della modalità Tasti di scelta rapida. Per richiamare questa modalità esistono due possibili sequenze di tasti, ma uno solo è sempre operativo:

### **Tasti Bloc Num e Meno (Tasto di scelta rapida predefinito)**

1. tenere premuto il tasto **Bloc Num** 2. premere e rilasciare il tasto **Meno**

3. rilasciare il tasto **Bloc Num** : [Bloc Num] + [ - ]

### **Tasti Control F12**

- 1. tenere premuto il tasto **Ctrl**
- 2. premere e rilasciare il tasto **F12** 3. Rilasciare il tasto **Ctrl :** [Ctrl] + [F12]
- 

\* CL5708 장비의 경우 전면 부와 후면 부 패널이 위와 유사합니다. 다만 다른 점은 CL5708 장비의 전면 패널에는 하나의 LED 디스플레이 배열이 있으며 후면 패널

에 하나의 CPU 포트 배열이 있습니다.

# 하드웨어 설치

- 표준 랙 마운팅 **<sup>B</sup>** 스위치를 랙 마운팅 하기 위해서 다음의 과정을 따릅니다:
- 1. 한 사람이 스위치의 나사 구멍과 랙의 나사구멍이 일치하도록 장비를 들고 있으 면, 다른 한 사람은 랙 전면 브라켓을 스크류 나사를 사용해서 느슨하게 고정시 킵니다.
- 2. 한 사람은 계속해서 장비를 들고 있고, 다른 한 사람은 장비 뒷 쪽에서 L 모양의 브라켓을 랙에 닿을 때까지 스위치의 양옆 마운팅 브라켓 사이로 밀어 넣습니다. 그리고 나서 L 모양의 브라켓을 랙에 고정시킵니다.
- 3. L 모양의 브라켓을 설치한 뒤 전면 브라켓의 스크류 나사를 꽉 조여서 랙에 확실 히 고정시킵 니다.

### 단일 스테이지 설치 방법 **<sup>C</sup>**

### 사용방법

CL5708 / CL5716은 설치되어있는 컴퓨터에 액세스하기 위하여 모두 3가지의 포 트선택방법을 제공하고 있다: 수동, OSD (on-screen display) 메뉴 시스템 및 핫 키

### 수동 포트 스위칭:

정면 패널에 있는 푸시 버튼을 사용하여 포트를 스위칭한다.

\*前视图及后视图与CL5708相似,主要不同在于CL5708仅有一排LED指示灯 (前视图),与一排电脑端口(后视图)

# 硬件安装

标准机架安装 **B** 

- 欲安装此切换器,请执行下列步骤: 1. 当一人将切换器固定于机架上, 并托住机体时, 第二人可约略地将前端安装座 锁上螺丝干机架上
- 2. 第一人持续托住机体时, 第二人可将L型支撑片, 从后端滑入切换器边缘的机 架安装座,直到支撑片凸出处与机架接合,此时再使用螺丝将L型支撑片固定 干机架上。
- 3. 完成L型支撑片的固定后,再将前端安装座上的螺丝锁紧。

### 单层级安装 →

- 1. 使用KVM线材组, 连接切换器上任何可用的电脑连接端口, 至电脑端的键 盘、鼠标与屏幕连接端口。
- 2. 将电源线插至CL5708 / CL5716上的电源插孔, 并连接电源线至AC电源。

### 操作方法

CL5708/CL5716提供三种端口选择方式以访问装置中的计算机: 手动, OSD系 统(屏幕显示菜单), 和热键。

### 手动连接口切换:

標準機架安裝 ©

固定於機架上

單層級安裝 ©

操作方法

手動連接埠切換

座鎖上螺絲於機架上。

滑鼠與螢慕連接埠。

統(螢幕選單),和熱鍵。

欲安裝此切換器,請執行下列步驟:

3. 完成L型支撐片的固定後,再將前端安裝座上的螺絲鎖緊。

1. 使用KVM線材組,連接切換器上任何可用的電腦連接埠,至電腦端的鍵盤

2. 將電源線插至CL5708 / CL5716上的電源插孔,並連接電源線至AC電源。

CL5708/CL5716提供三種連接埠選擇方式以存取電腦安裝:手動, OSD選單系

使用位於鍵盤模組的上的上下連接埠編號/機台編號選擇按鍵以切換任何安裝中

的連接埠。持續按著任何按鍵,會循環地切換清單內任何可用的連接埠/機台。

OSD 포트 스위칭: **<sup>D</sup>**

使用位于键盘模块的上的上下连接口编号/机台编号选择按键以切换任何安装中 的连接口。持续按着任何按键,会循环地切换清单内任何可用的连接口/机台。

만약 처음으로 OSD를 사용하는 것이거나 비밀번호를 설정하지 않으셨으면 비밀번 호는 입력할 필요 없이 엔터 키를 누르면 관리자로 로그인 되면서 OSD 메인 스크 린이 나타납니다.

주의: 사용자가 원할 경우 OSD 핫 키를 [Ctrl]키로 변경할 수 있으며, 변경 뒤에는 [Ctrl]키를 두 번 누를 경우 메인 화면이 나타납니다. 이때, 사용자는 반드시 키보드의 동일한 [Ctrl]키를 두 번 눌러야합니다.

KVM 포트 화면을 불러오기 위해서는 해당 항목을 더블 클릭하거나, 커서를 해당 항목으로 이동 시킨 뒤 [Enter]키를 누릅니다.

### 키보드 포트 스위칭(핫키사용):

모든 핫 키 운용은 핫 키 모드를 실행해야 사용할 수 있습니다. 핫 키 모드를 실행 하기 위한 두 가지 단축키가 있습니다. 하지만 오직 한가지 방법만 설정할 수 있습 니다:

### Number Lock 키 + Minus 키

### Control 키 + F12 키 (초기설정 핫키)

1. Ctrl 키를 누르고 있는 상태에서; 2. F12 키를 눌렀다가 뗍니다; 3. 누르고 있던 Ctrl 키를 뗍니다: [Ctrl] + [F12]

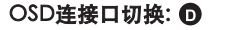

屏幕显示菜单由二层(管理者/使用者)密码系统所组成。 在屏幕选单主屏幕显示前,会出现一个需要输入密码的登录画面。如果这是第一 次使用屏幕选单, 或者还没有设定密码功能, 只需按下[Enter].屏幕选单的主屏 幕会以管理者模式显示。

### 注意:您可以选择将OSD的热键设定设为Ctrl键 并按两次。若使用这设定,您必 须按同一个Ctrl键

如欲透过OSD选择连接口,可点选欲选取的电脑口,并以鼠标双击选择;或是 选择该列,并按下[Enter]键,以进入。

### 键盘连接口切换:

所有的热键操作从启动热键模式开始: 启动热键模式执行如下三个步骤

### Number Lock和 Minus 键(默认的热键)

1. 按住[Num Lock]键 2. 按—释放[-]键 3. 释放 [Num Lock]键: [Num Lock] + [-]

### Control 和 F12 键 (预设的热键)

1.按住[Ctrl]键

2. 按一释放 [F12]键 3. 释放 [Ctrl] 键: [Ctrl] + [F12] 핫 키 요약 표:

[Nu

熱鍵一覽表

Num]

 $\lfloor \downarrow \rfloor$ 

또는 [Q] [Enter] 지 되 었을 경우, 아무런 키를 누르거나 다시 마 우스왼쪽

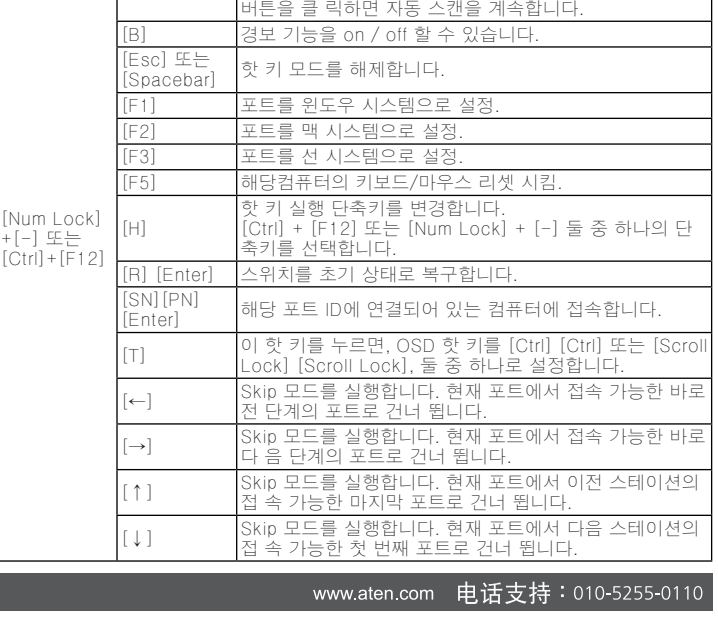

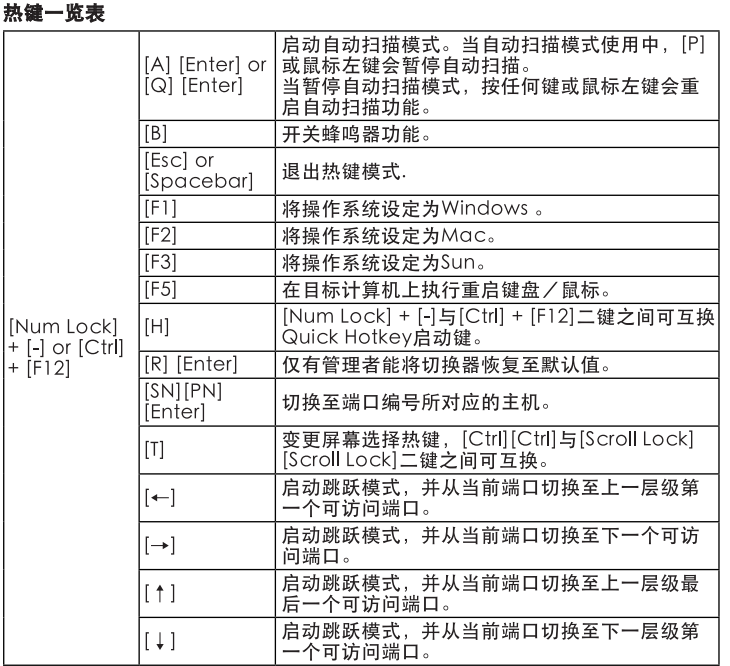

### www.aten.com **技術服務專線:02-8692-695**

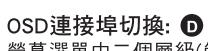

·螢幕選單由二個層級(管理者/使用者)的密碼系統所組成。<br>螢幕選單由二個層級(管理者/使用者)的密碼系統所組成。<br>在螢幕選單主螢幕顯示前,會出現一個需要輸入密碼的登錄畫面。如果這是第 一次使用螢幕選單,或者還沒有設定密碼功能,只需按下[Enter].螢幕選單的主 螢幕會以管理者模式顯示

注意:您可以選擇將OSD的熱鍵設定設為Ctrl鍵 並按兩次。若使用這設定,您 必須按同一個Ctrl鍵

如欲透過OSD選擇連接埠,可點選欲選取的電腦埠,並以滑鼠雙擊選擇;或是 選擇該列,並按下[Enter]鍵,以進入。

### 鍵盤連接埠切換:

所有的熱鍵操作從啟動熱鍵模式開始:

1. 按住[Num Lock]鍵不放 2. 再按[-]鍵後放掉

3. 最後放掉[Num Lock]鍵: [Num Lock] + [-]

### Control 和 F12 鍵 1. 按住[Ctrl]鍵不放 2.再按[F12]鍵後放掉 3.最後放掉[Ctrl]鍵: [Ctrl] + [F12]

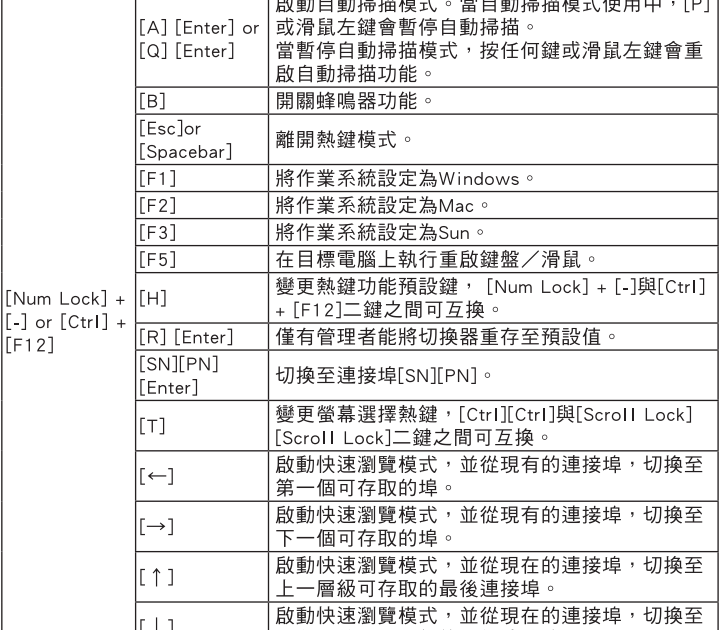

可存取的下一層級第一個連接埠。

1. 當一人將切換器固定於機架上,並托住機體時,第二人可約略地將前端安裝 2. 第一人持續托住機體時, 第二人可將L型支撐片, 從後端滑入切換器邊緣的 <sub>が</sub><br>機架安裝座,直到支撐片凸出處與機架接合,此時再使用螺絲將L型支撐片

啟動熱鍵模式執行如下三個步驟

Number Lock和 Minus 鍵 (預設的熱鍵)

\* 前視圖及背視圖與CL5708相似,主要不同在於CL5708僅有一排連接埠 LED指示燈,與一排電腦連接埠(背視圖)

# 硬體安裝

**Tabella di riepilogo dei tasti di scelta rapida**

Richiamare la modalità Scansione automatica Quando la modalità Scansione automatica è attiva, premendo [P] o facendo clic con il

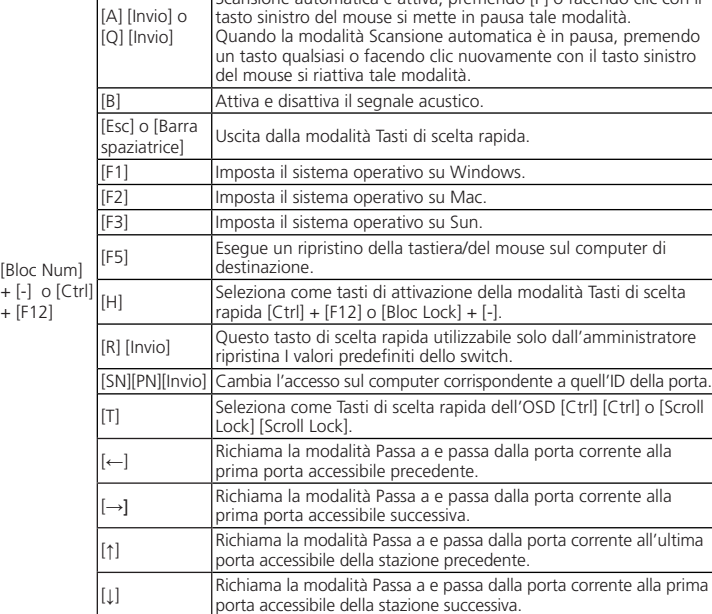

www.aten.co

www.aten.com サポートお問合せ窓口:+81-3-5615-5811

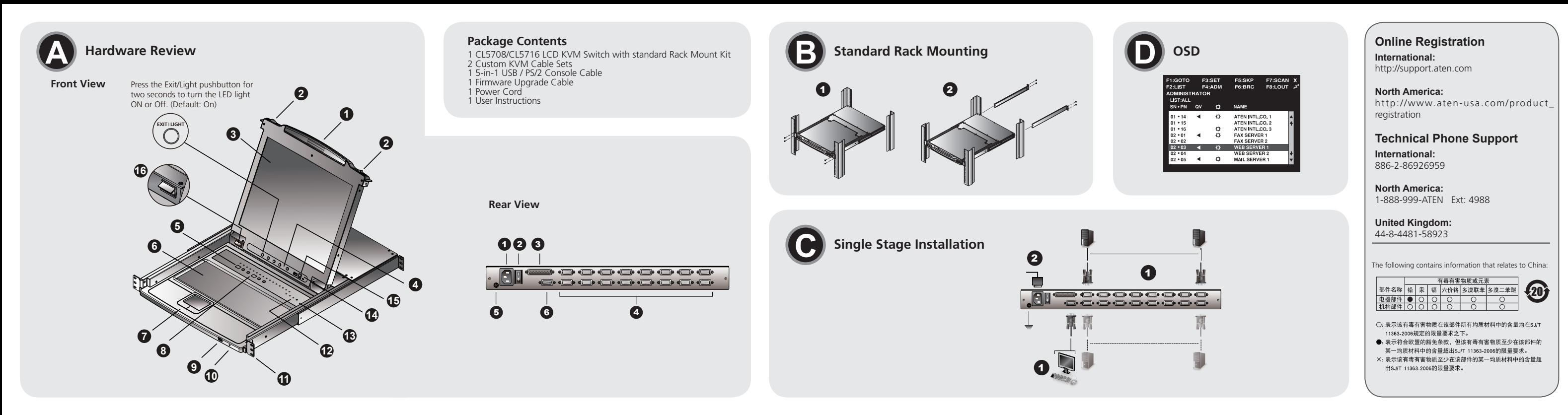